**Manual Supplement** 00809-0700-2410, Rev AB September 2021

# **Rosemount™ 2410 Tank Hub**

GPE emulation instruction

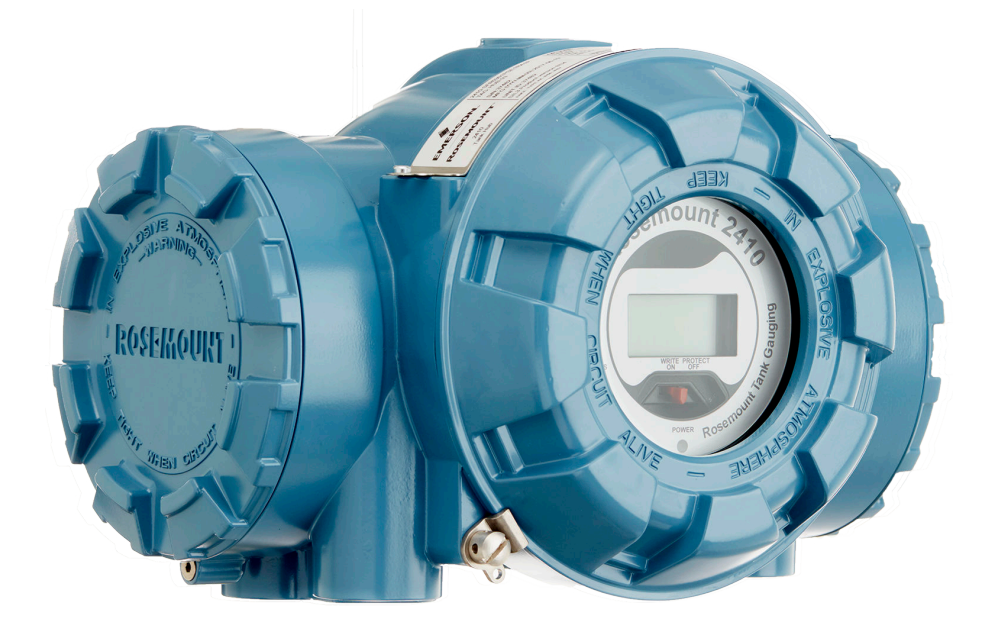

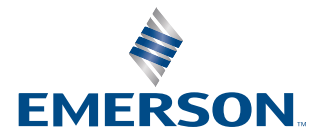

**ROSEMOUNT** 

## **Contents**

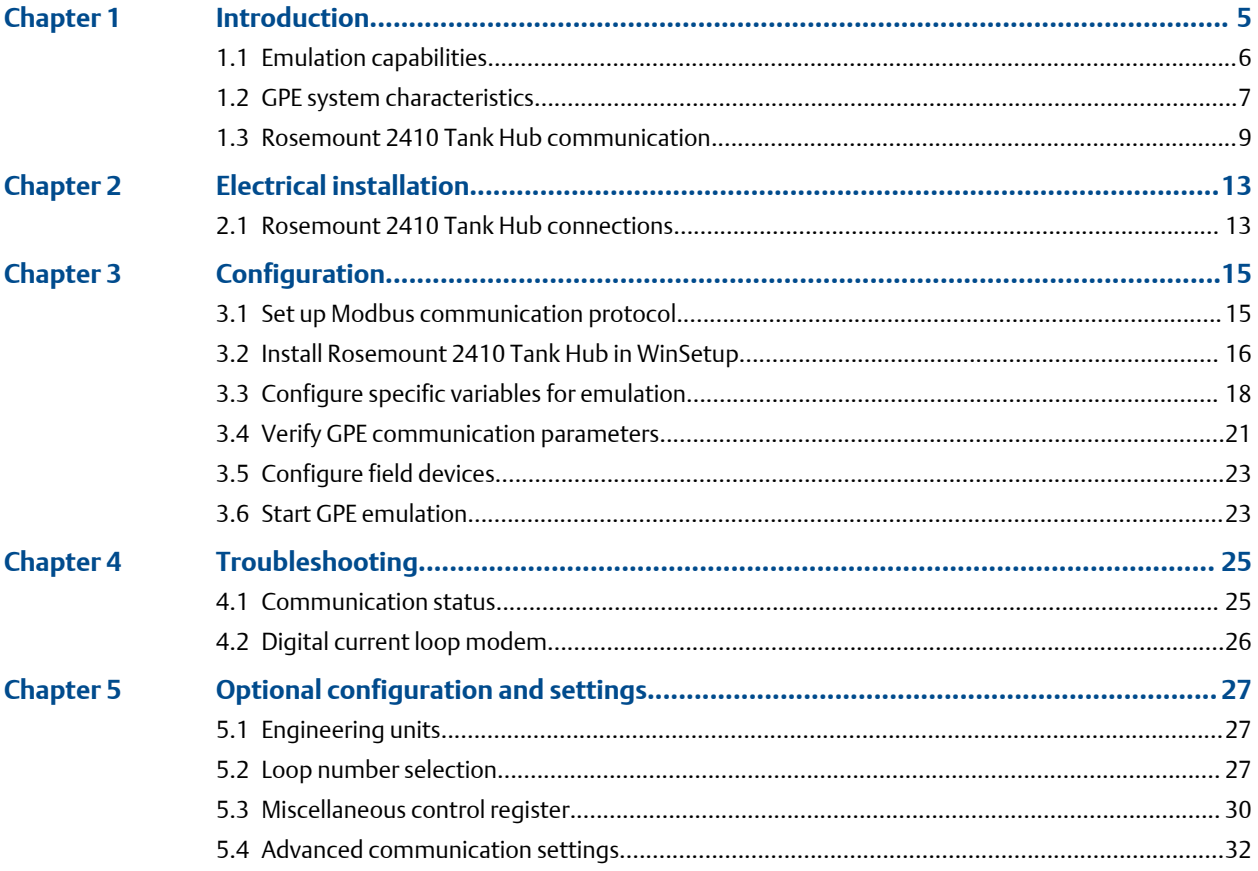

## <span id="page-4-0"></span>1 Introduction

The purpose of this document is to provide guidelines on how to change from other manufacturer's devices to Rosemount equipment by exchanging gauges. When a gauge is replaced with a Rosemount gauge, it is necessary to configure the Rosemount 2410 Tank Hub for emulation.

The Rosemount field devices, for example Rosemount 5900 Radar Level Gauge and Rosemount 2240S Temperature Transmitter, are connected to the tank hub using the intrinsically safe Tankbus as usual. Emulation is done in the tank hub only. Each tank hub can emulate up to 10 tanks (10 separate gauges) $^{(1)}$ .

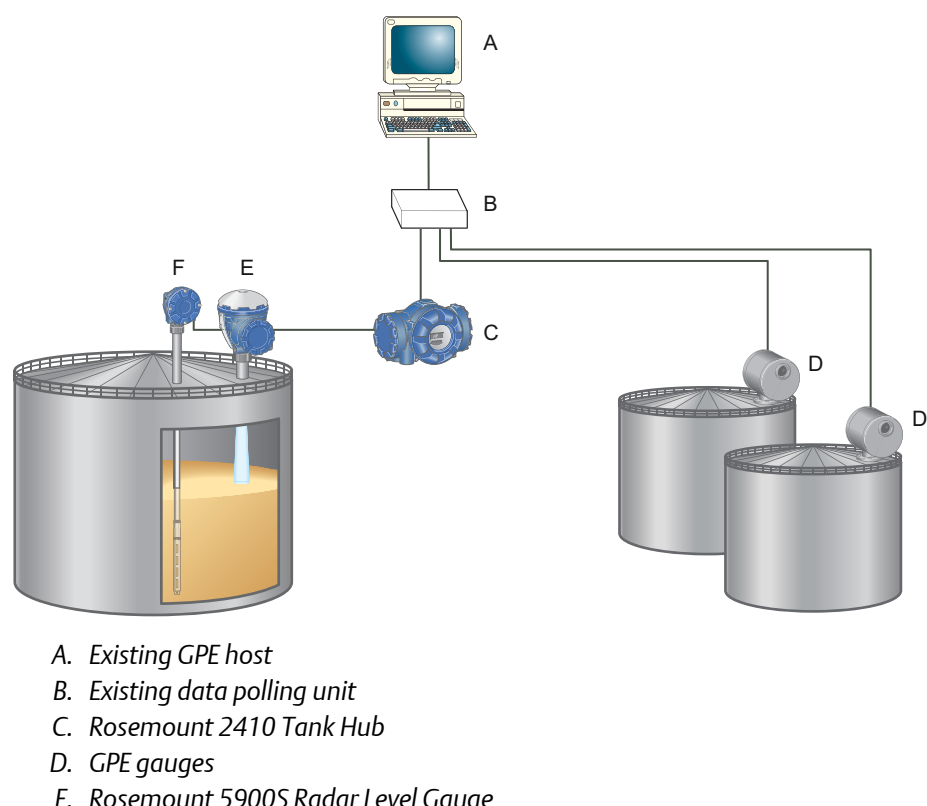

**Figure 1-1: Rosemount Devices Replacing Old Gauges in an Existing GPE System**

- *E. Rosemount 5900S Radar Level Gauge*
- *F. Rosemount 2240S Temperature Transmitter with sensor*

*<sup>(1)</sup> Tank hub version "Multiple tanks" can emulate up to 10 tanks (10 gauges). Tank hub version "Single tank" can emulate up to 2 tanks (2 gauges).*

### <span id="page-5-0"></span>**1.1 Emulation capabilities**

Emulation enables the replacement of old devices with Rosemount devices in another vendor's existing tank gauging system. The Rosemount device will perform just like the replaced gauge, using the other vendor's protocol to communicate.

By using the other vendor's field and control room communication protocol with modern Rosemount tank gauging devices, the legacy system can be modernized step-by-step. The legacy system can be upgraded while tanks are in operation and existing wiring can be reused.

The tank hub can emulate replaced devices, acting as either slave or master. The tank hub slave emulation is described in this document.

#### **Tank hub acting as slave**

When an old gauge from another vendor is replaced with a tank hub connected to a Rosemount field device, the tank hub will act as a slave answering requests and sending data upwards towards the host.

A stepwise "bottom-up" upgrade is done by replacing legacy gauges to begin with, and changing the complete control system at a later occasion.

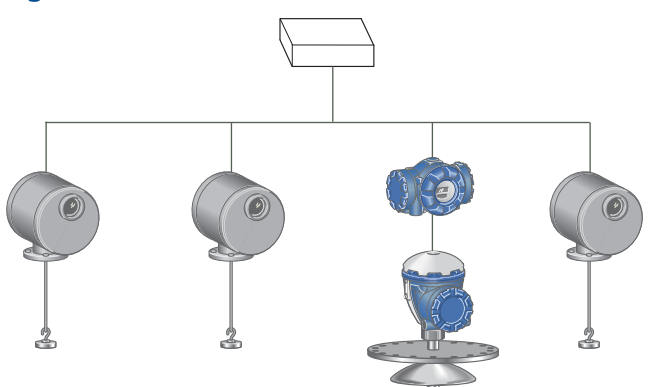

#### **Figure 1-2: Tank Hub Slave Emulation**

### <span id="page-6-0"></span>**1.2 GPE system characteristics**

The tank hub can emulate up to 10 tank positions<sup>(2)</sup>, each supporting:

- Level
- Average liquid temperature
- Analog input $(3)$

#### **Gauge types**

The tank hub can emulate two different GPE transmitters, 31422 and 31423. There is also support for two special Rosemount proprietary gauge types. See all available gauge types described in Table 1-1.

The selected gauge type applies to all tank positions for the tank hub.

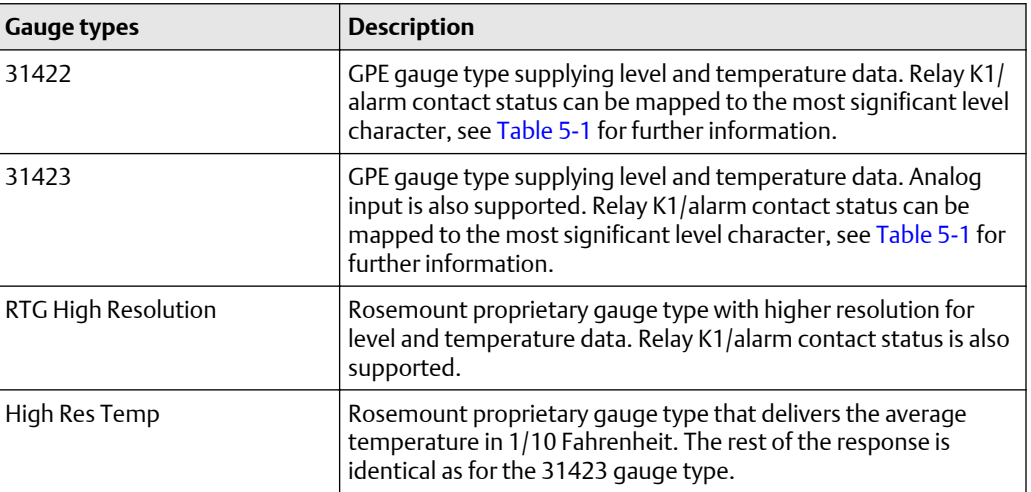

#### **Table 1-1: Gauge Types**

#### **Protocol and electrical interface**

#### **Table 1-2: Protocol and Electrical Interface**

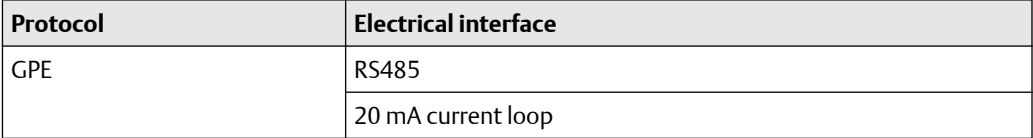

*<sup>(2)</sup> Tank hub version "Multiple tanks" can emulate up to 10 tanks (10 gauges), tank hub version "Single tank" can emulate up to 2 tanks (2 gauges).*

*<sup>(3)</sup> Requires tank hub equipped with analog input option.*

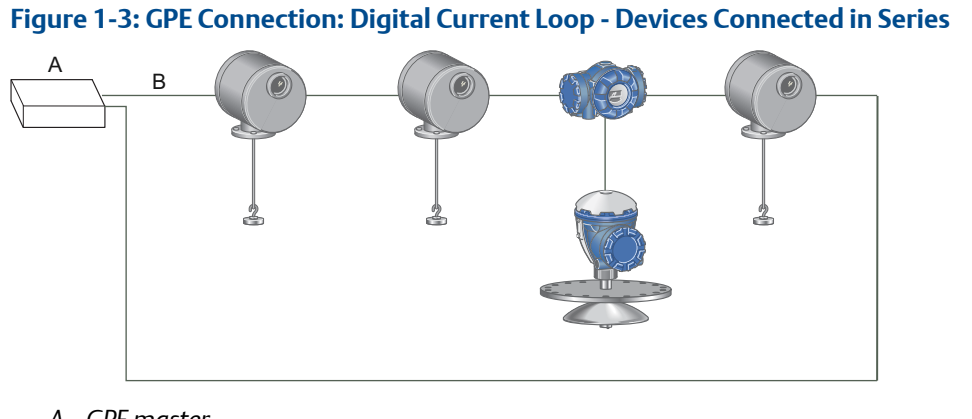

- *A. GPE master*
- *B. 0-20 mA*

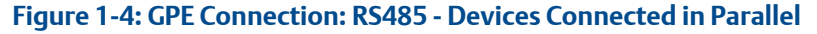

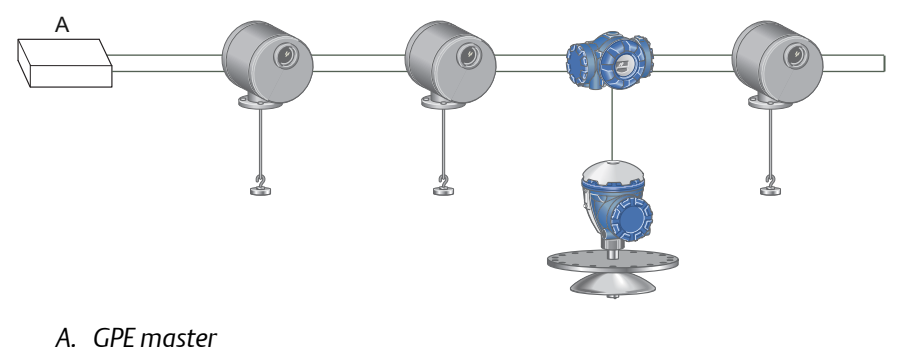

#### **GPE protocol description**

The GPE protocol is based on an request/reply schedule.

The request is normally 3 bytes and contains the address of the gauge and what data is requested. Depending on how the address is represented, different data is requested, with or without analog input information.

The reply, 10-14 bytes, contains; level, average temperature, and if requested also analog input value.

### <span id="page-8-0"></span>**1.3 Rosemount 2410 Tank Hub communication**

The tank hub has slots for two independent communication boards, primary and secondary field bus, for TRL2 Modbus®, RS485 Modbus, emulation, or wireless communication.

Support for GPE emulation is selected in the model code, refer to Rosemount 2410 [Product Data Sheet](https://www.emerson.com/documents/automation/104516.pdf) for more information. There are three alternatives available for GPE emulation:

- Example 1: RS485 Modbus on primary bus RS485 is available on the primary bus, preferably combined with TRL2 on the secondary bus.
- [Example 2: Digital current loop on secondary bus](#page-10-0) GPE (digital current loop) is available on the secondary bus, where the primary bus can be used for regular TRL2 or RS485 communication.
- [Example 3: Wireless communication in combination with GPE emulation](#page-11-0) RS485 or GPE (digital current loop) is available on the primary bus, where the secondary bus is used for *Wireless*HART® for normal communication.

#### **Example 1: RS485 Modbus on primary bus**

When the RS485 protocol is used for GPE emulation, the primary field bus is connected to the GPE host. The secondary field bus can be used to configure the tank hub for emulation, using a TRL2 modem like the Rosemount 2180 Field Bus Modem (FBM), see Figure 1-5.

#### **Figure 1-5: Emulation on Primary Bus and Configuration on Secondary Bus**

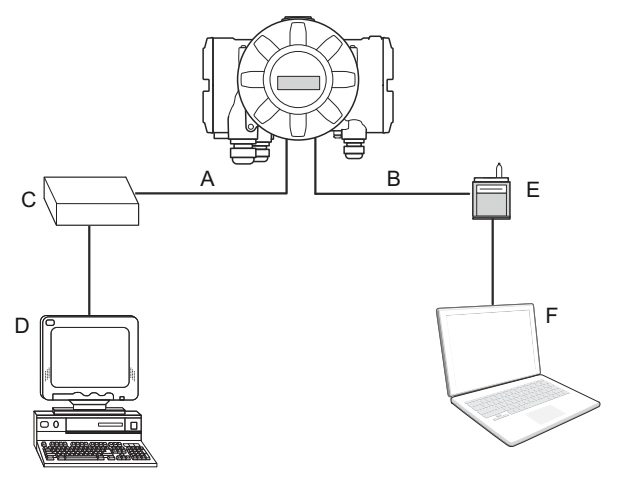

- *A. Primary bus: RS485 Modbus*
- *B. Secondary bus: TRL2 Modbus*
- *C. RS485 converter*
- *D. GPE host*
- *E. FBM*
- *F. Rosemount TankMaster™ PC*

It is possible to use the RS485 protocol for both emulation and configuration(4). In that case, the primary bus is first used for configuration and thereafter switched to the GPE host in order to start emulation, as shown in Figure 1-6.

#### **Figure 1-6: Emulation and Configuration on Primary Bus**

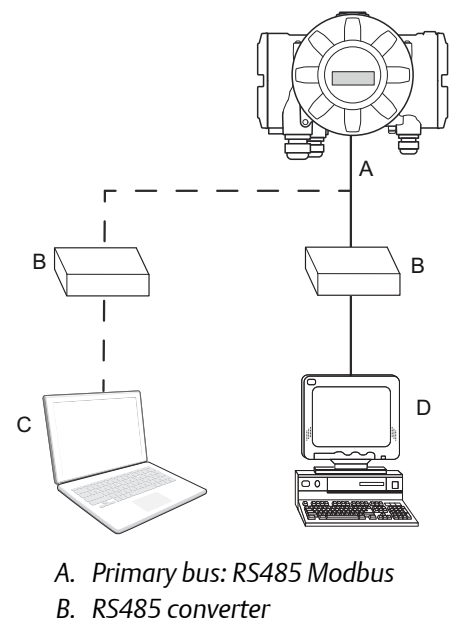

- *C. Rosemount TankMaster™ PC*
- *D. GPE host*

*<sup>(4)</sup> When using the RS485 protocol for configuring, different communication parameters must be used. See [Table 3-1.](#page-15-0)*

#### <span id="page-10-0"></span>**Example 2: Digital current loop on secondary bus**

The digital current loop interface is connected to the Rosemount 2410 secondary field bus.

Configuration is usually performed with a FBM connected to the primary bus. The primary bus can be used for regular TRL2 or RS485 Modbus communication.

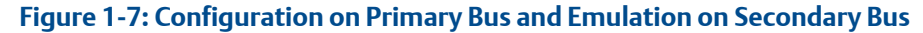

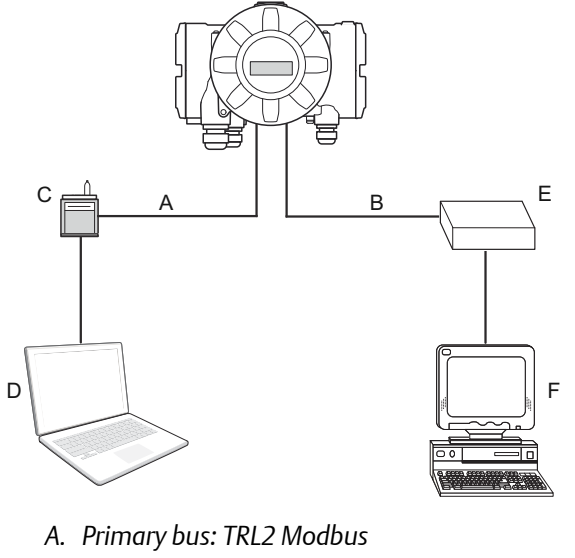

- *B. Secondary bus: Digital current loop*
- *C. FBM*
- *D. Rosemount TankMaster™ PC*
- *E. DCL modem*
- *F. GPE host*

#### <span id="page-11-0"></span>**Example 3: Wireless communication in combination with GPE emulation**

The tank hub supports Emerson's wireless technology, which is based on *Wireless*HART, the emerging industry standard for wireless field networks. The Emerson Wireless THUM™ Adapter acts as a wireless data link between the tank hub and an Emerson Wireless Gateway.

The tank hub can simultaneously combine wireless and GPE communication. The primary field bus communicates via digital current loop or RS485 Modbus, and the secondary field bus via *Wireless*HART. With this tank hub communication configuration, control room redundancy is achieved.

#### **Figure 1-8: Emulation on Primary Bus and Wireless Communication on Secondary Bus**

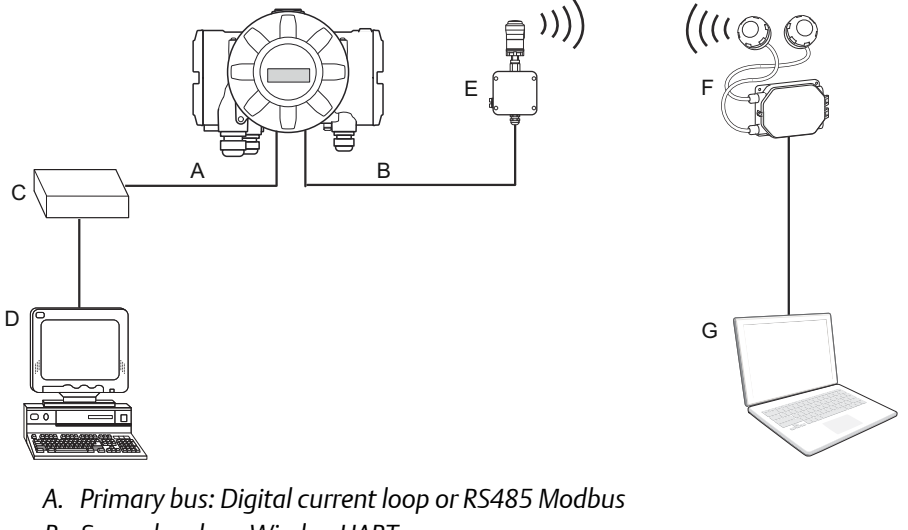

- *B. Secondary bus: WirelessHART*
- *C. DCL modem or RS485 converter*
- *D. GPE host*
- *E. Emerson Wireless THUM Adapter*
- *F. Emerson Wireless Gateway*
- *G. Rosemount TankMaster PC*

## <span id="page-12-0"></span>2 Electrical installation

## **2.1 Rosemount 2410 Tank Hub connections**

**Figure 2-1: Terminal Block in the Explosion-Proof/Flameproof Compartment**

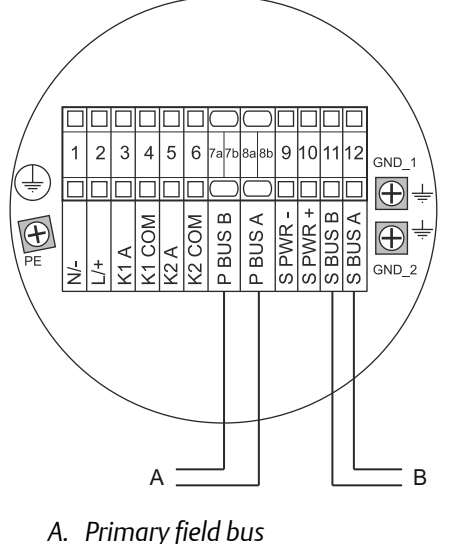

*B. Secondary field bus*

#### **Table 2-1: Terminal Assignment for Non-Intrinsically Safe Side**

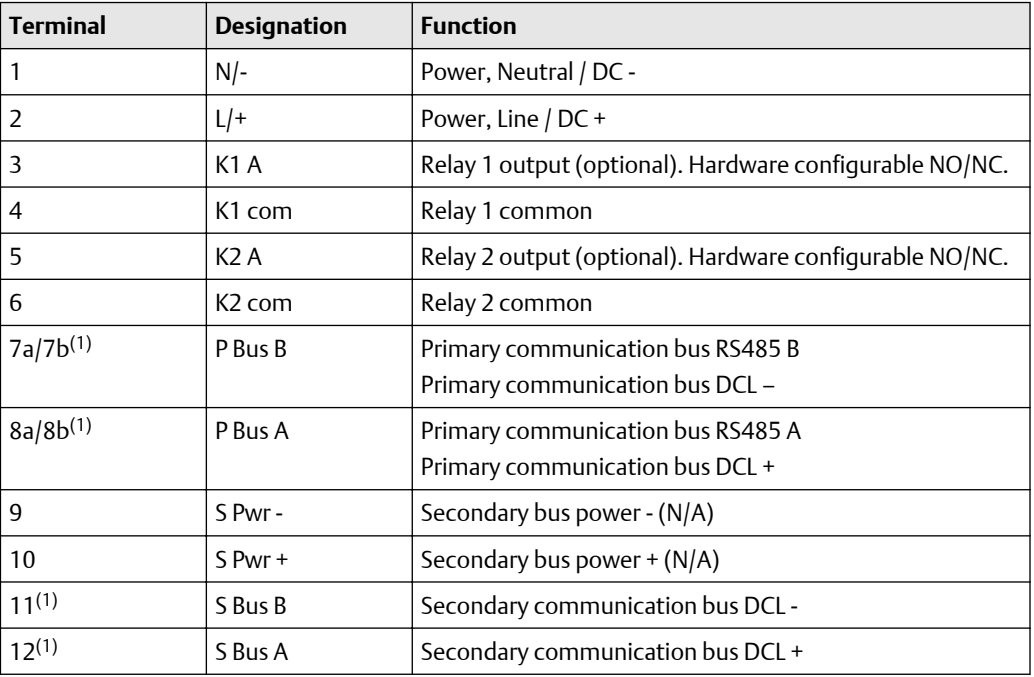

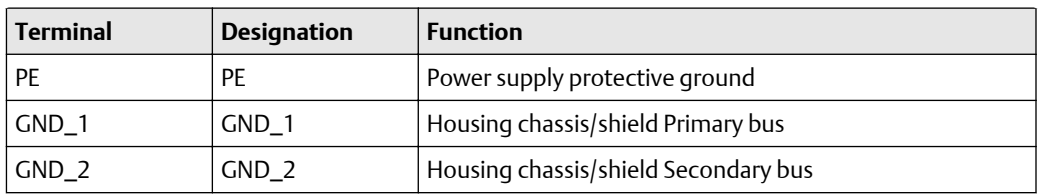

#### <span id="page-13-0"></span>**Table 2-1: Terminal Assignment for Non-Intrinsically Safe Side** *(continued)*

*(1) Refer to Electrical drawings for additional information.*

### **Electrical drawings**

- RS485: [Electrical Installation Drawing](https://www.emerson.com/documents/automation/drawing-2410-tank-hub-rosemount-en-81054.pdf) (D9240041-952)
- Digital current loop/Wireless: [Electrical Installation Drawing](https://www.emerson.com/documents/automation/electrical-installation-drawing-electrical-installation-drawing-whessoe-gpe-wireless-en-7624028.pdf) (D7000006-457)
- Digital current loop on secondary bus: [Electrical Installation Drawing](https://www.emerson.com/documents/automation/81490.pdf) (D7000002-526)

# <span id="page-14-0"></span>3 Configuration

The Rosemount 2410 Tank Hub is configured by using the TankMaster WinSetup configuration program(5). WinSetup is a user-friendly software package that includes basic configuration options as well as advanced configuration and service functions.

Configuration of the Rosemount 2410 emulation function can be performed with the WinSetup program using the FBM or a RS485 converter, depending on the tank hub configuration. A tank hub where the secondary field bus communicates via *Wireless*HART® , can be configured by wireless communication with an Emerson Wireless Gateway.

### **3.1 Set up Modbus communication protocol**

This section describes how to configure the Modbus Master protocol channel for communication. To specify PC communication port and the standard communication parameters, do the following:

#### **Procedure**

- 1. Open the Protocols folder in the *TankMaster WinSetup* workspace window.
- 2. Select the Modbus Master icon.

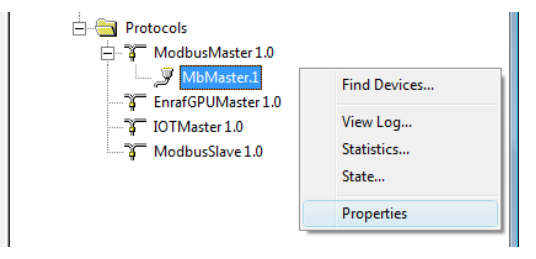

- 3. Right click the proper MBMaster icon and select Properties to configure the protocol channel.
- 4. Select the Communication tab.

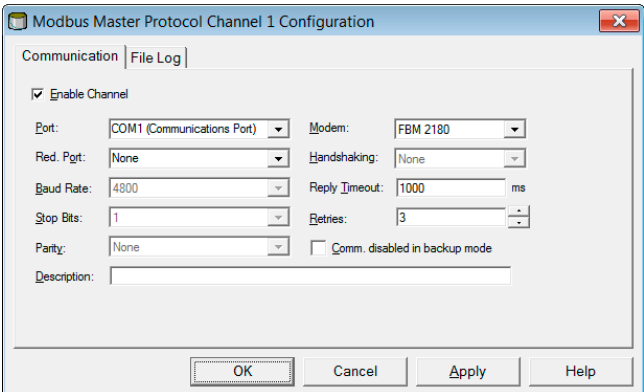

*<sup>(5)</sup> See the Rosemount Tank Gauging System [Configuration Manual](http://www.emerson.com/documents/automation/104482.pdf) for more information on how to use the TankMaster WinSetup software to configure the Rosemount 2410 Tank Hub.*

<span id="page-15-0"></span>5. Set the communication parameters:

#### **Table 3-1: Communication Parameters**

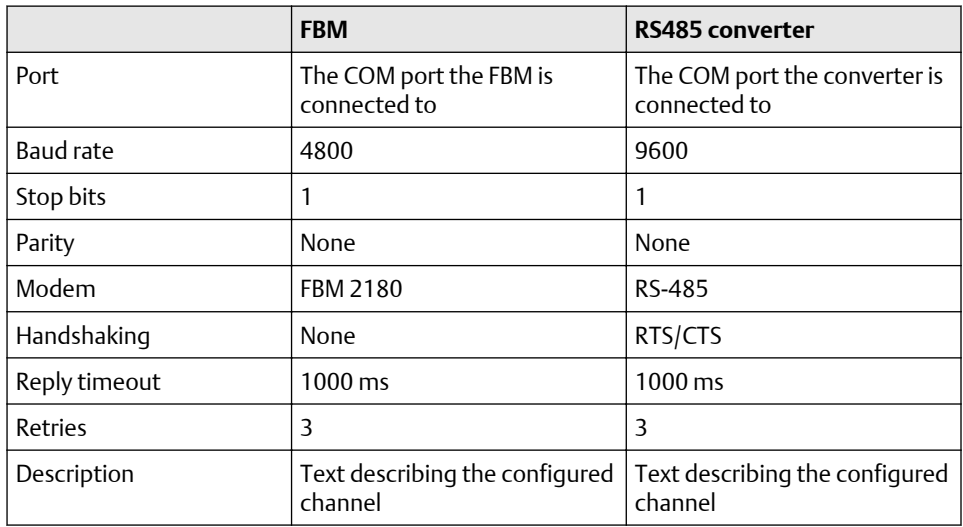

- 6. Select the Enable Channel check box to activate the protocol channel.
- 7. Select OK to store the current configuration and close the configuration window.

## **3.2 Install Rosemount 2410 Tank Hub in WinSetup**

The TankMaster WinSetup wizard is the recommended tool for installing the tank hub. The installation wizard manages basic configuration of the tank hub.

Perform the following steps to start the installation wizard in TankMaster WinSetup:

#### **Procedure**

1. In the *TankMaster WinSetup* workspace window select the Devices folder.

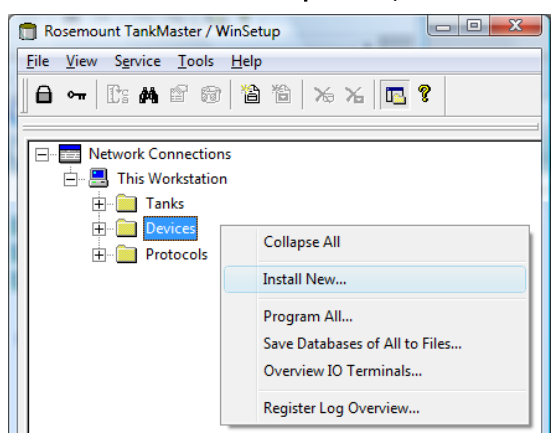

2. Right click and select Install New or, from the *Service* menu, select the Devices/ Install New option. The *Select Device* window opens.

3. From the *Device Type* drop-down list, select the 2410 Tank Hub option.

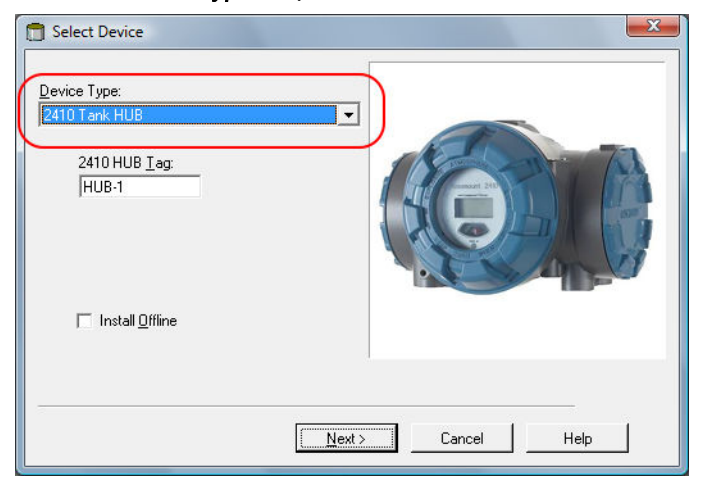

- 4. Type a name in the *2410 HUB Tag* field. The 2410 Hub Tag will be used as an identifier for the tank hub in various windows and dialogs.
- 5. Select Next. The *2410 Tank Hub Communication* window opens.
- 6. Ensure TankMaster communicates directly with the tank hub and that the proper communication channel is chosen.

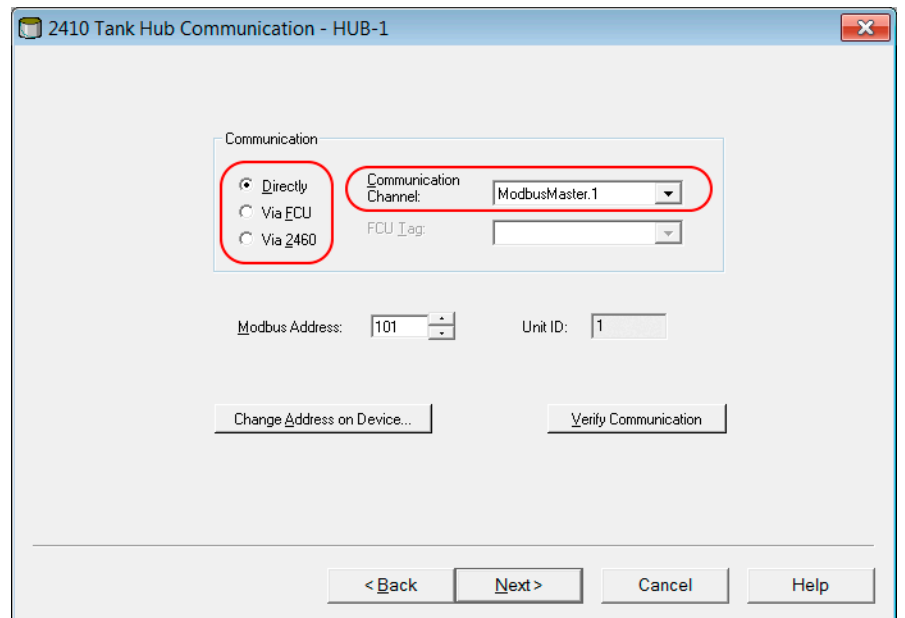

7. Default Modbus Address is 247 for the tank hub. It is recommended to change it to an address between 101-199. To change the adress, do the following:

<span id="page-17-0"></span>a) In the *2410 Tank Hub Communication* window select Change Address on Device... to open the *Change Address* window.

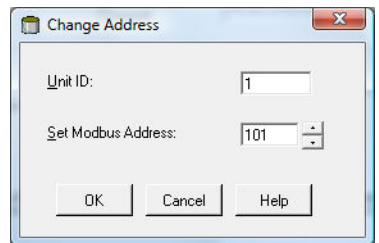

- b) Enter the Unit ID and select the new Modbus Address. When changing the device address, the Unit ID is used as a unique identifier of the device. The Unit ID can be found on a label mounted on the device.
- c) Select OK to confirm the address settings and close the *Change Address* window.
- d) In the *2410 Tank Hub Communication* window select Verify Communication to check that communication is established between the TankMaster work station and the tank hub. The Unit ID will appear when TankMaster detects the tank hub.
- 8. In the *2410 Tank Hub Communication* window select Next to continue the installation procedure of the tank hub.
- 9. Continue configuration of the tank hub following the standard installation procedure.

## **3.3 Configure specific variables for emulation**

The tank hub holding registers are used to configure the GPE emulation variables.

#### **Procedure**

- 1. In the *TankMaster WinSetup* workspace window, right click the tank hub device icon.
- 2. To view the holding registers, select the View Holding Registers option.

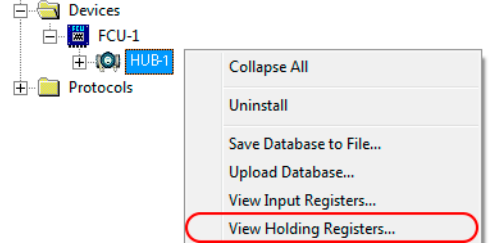

3. Enable GPE emulation by selecting the GPE protocol in holding register 700 (RS485) or holding register 750 (digital current loop).

a) Double-click the grey colored Value field.

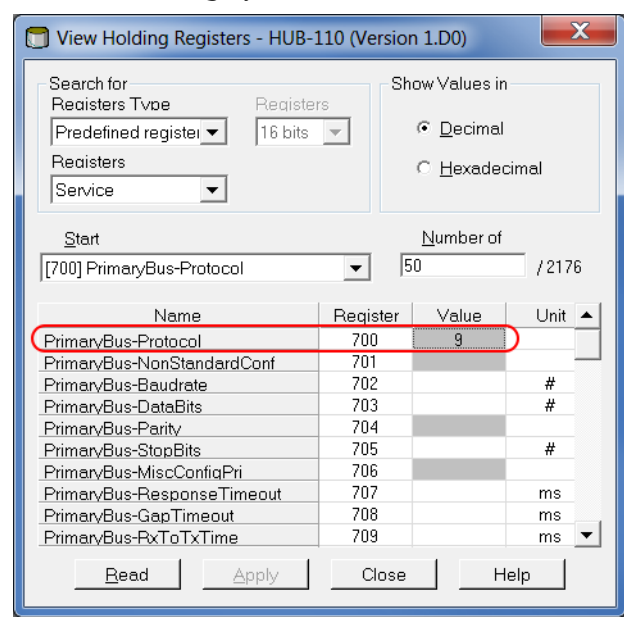

b) From the drop-down menu select GPE and then select the OK button. The value 9 will appear in the Value field when the GPE protocol is selected.

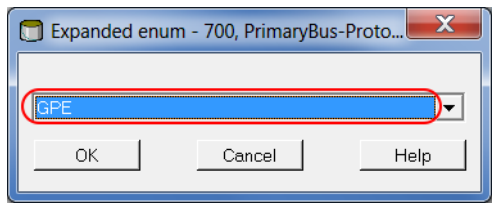

#### **Note**

When replacing a GPE gauge with a Rosemount device, the Rosemount device must have the same GPE address as the gauge being replaced.

4. Enter the required emulation address in holding registers 900-909. Valid GPE addresses are 0-99.(6)

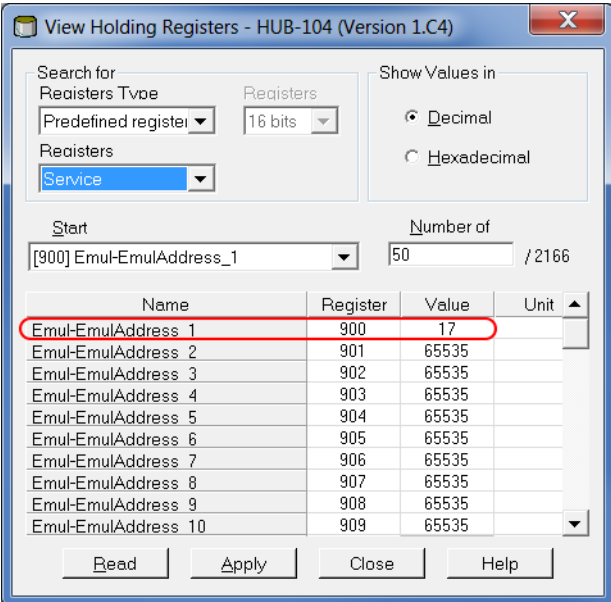

Enter required emulation address in the Value field.

#### **Tip**

In the Tank Database tab, set the Modbus address to the same as the chosen GPE address for each device.

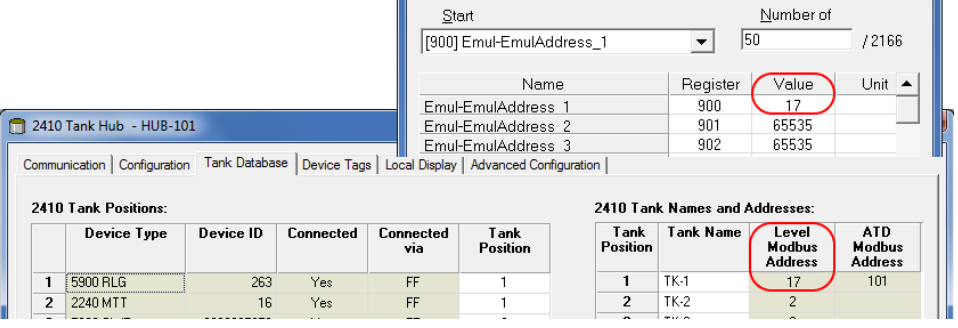

*<sup>(6)</sup> Emulation address is by default set to "65535" for tank positions that are not in use.*

- <span id="page-20-0"></span>5. Select the gauge type in holding register 1020.
	- a) Double-click the grey colored Value field.

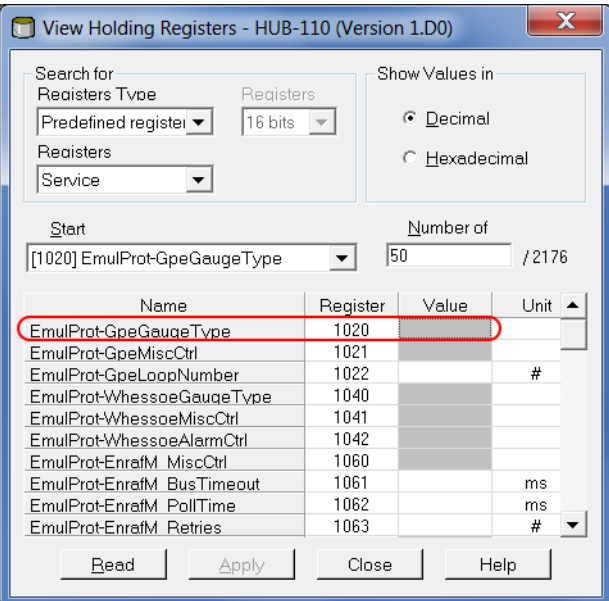

b) From the drop-down menu select desired GPE transmitter, and select the OK button.

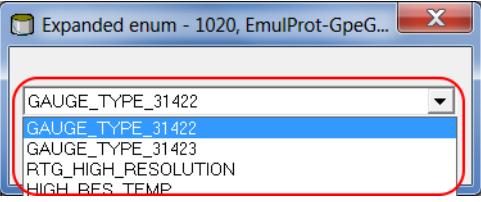

#### **Related information**

[Optional configuration and settings](#page-26-0)

## **3.4 Verify GPE communication parameters**

Once GPE emulation is selected (see [Step 3](#page-17-0)), the GPE emulation communication parameters is automatically configured to default values:

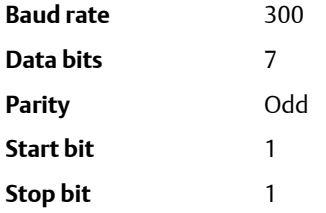

#### **Procedure**

To change the communication parameters (optional), do the following:

- a) In the *Workspace* window, right click the Rosemount 2410 icon and select Properties. Select the Configuration tab, and continue by selecting the Primary Bus button (RS485) or the Secondary Bus button (digital current loop).
- b) From the *Configuration* drop-down list select Non Standard.

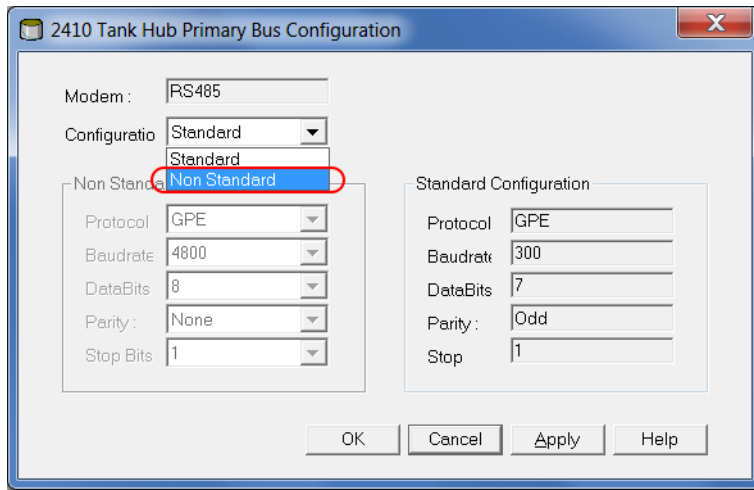

c) From the *Protocol* drop-down list select protocol GPE.

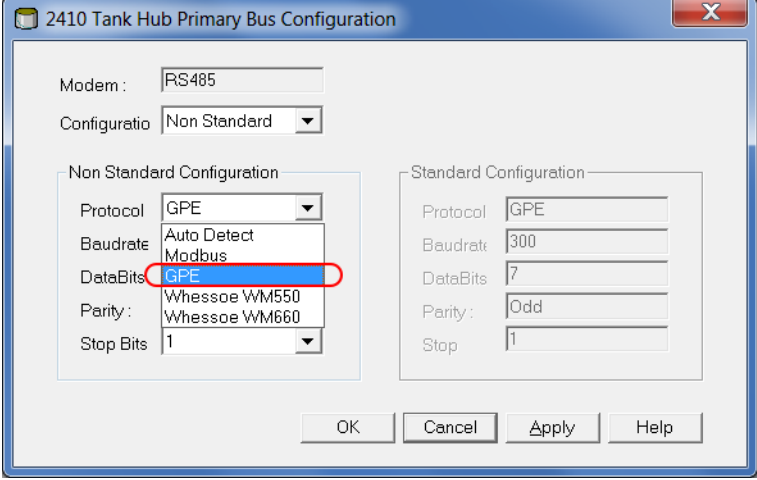

<span id="page-22-0"></span>d) Specify the communication parameters according to the GPE tank gauging system characteristics.

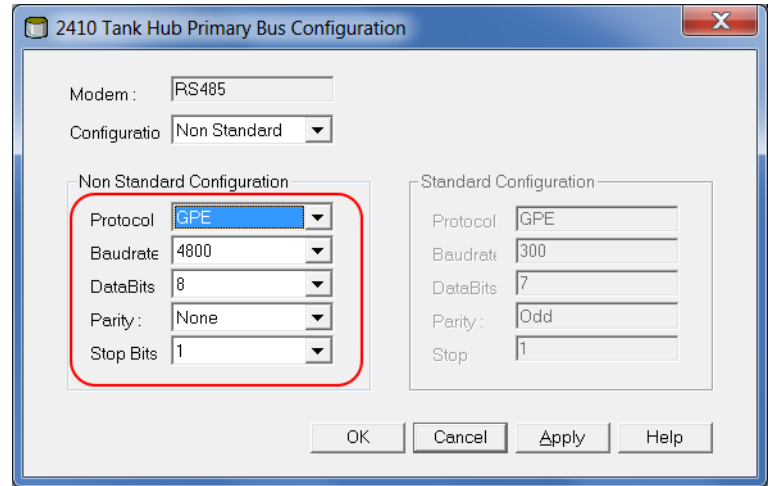

### **3.5 Configure field devices**

When the tank hub configuration is completed, the Rosemount field devices, for example Rosemount 5900 Radar Level Gauge or Rosemount 2240S Multi-input Temperature Transmitter, must be configured as well. The field devices are configured as usual, for further information see the Rosemount Tank Gauging System [Configuration Manual](http://www.emerson.com/documents/automation/104482.pdf).

#### **Procedure**

- 1. Configure the field devices by using the *Properties* window of each device.
- 2. Verify that level and temperature values are valid.

### **3.6 Start GPE emulation**

### 3.6.1 Tank hub with primary and secondary field bus

#### **Procedure**

- 1. If not already connected, connect the tank hub to the GPE host.
- 2. The tank hub will now act like a GPE gauge.

### 3.6.2 Tank hub with primary field bus

#### **Procedure**

- 1. When the tank hub configuration is completed, disconnect TankMaster.
- 2. Connect the tank hub to the GPE host.
- 3. The tank hub will now act like a GPE gauge.

# <span id="page-24-0"></span>4 Troubleshooting

### **4.1 Communication status**

### **Table 4-1: Troubleshooting Chart**

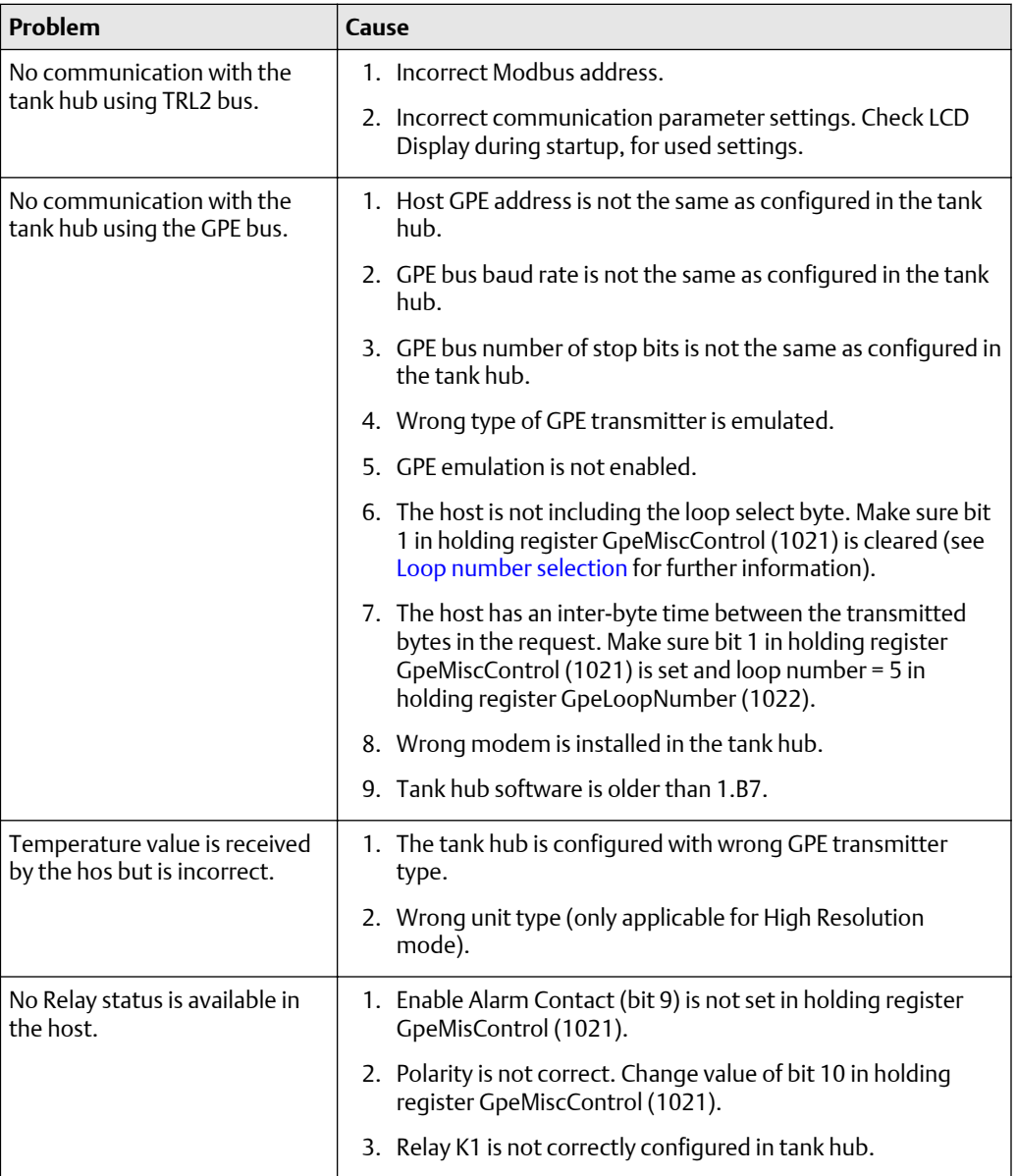

#### <span id="page-25-0"></span>**Check message status**

Verify that communication is working properly by checking the input registers as described in Table 4-2. See Table 4-3 for troubleshooting actions.

#### **Table 4-2: Messages Input Registers**

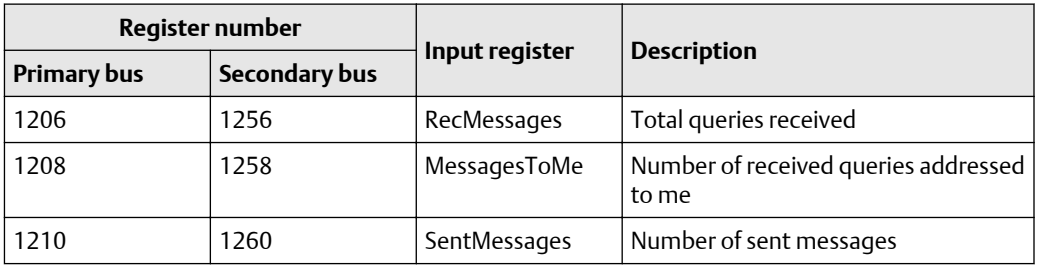

#### **Table 4-3: Messages Troubleshooting Chart**

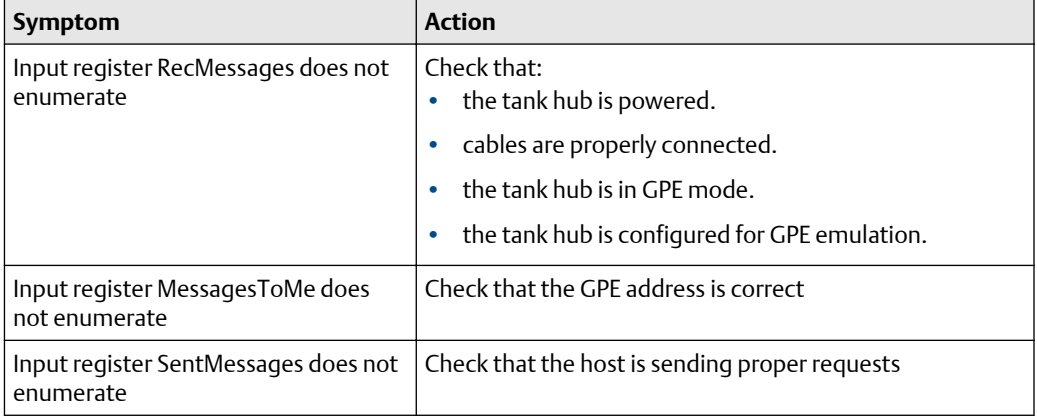

## **4.2 Digital current loop modem**

#### **Check LEDs**

If the tank hub is mounted in a safe zone, it is possible to use the LEDs on the DCL modem for trouble shooting. Dismount the front cover to discover the red and green LEDs:

- Red LED: Always on, flashing when the Rosemount 2410 is transmitting.
- Green LED: On when there is 20 mA in the loop.

#### **Note**

The tank hub front cover must only be dismounted in a safe zone.

# <span id="page-26-0"></span>5 Optional configuration and settings

## **5.1 Engineering units**

Engineering units are not separately configured for GPE emulation:

- Length unit is feet despite the tank hub unit configuration.
- Average temperature unit is Fahrenheit despite the tank hub unit configuration.

Exception:

- RTG High Resolution gauge type:
	- Length unit is meters.
	- Average temperature unit is configurable between Fahrenheit and Celsius. The temperature unit is controlled by the standard tank hub Modbus configuration, using holding register SysCtrl-Tr12\_PresCtrl (6104). Note, this setting is done automatically by TankMaster WinSetup during the device installation.
- High Res Temp gauge type:
	- Average temperature unit is 1/10 Fahrenheit.

### **5.2 Loop number selection**

The tank hub answers requests on all loops (0-4) as default. To synchronize the messages on the bus, the tank hub can be set to only reply requests on a specific loop. This to support hosts that are transmitting requests with a relative large inter-byte time. There will be no GAP timeout when a specific loop has been selected for the tank hub.

The desired loop number (0-4) is set in holding register GpeLoopNumber (1022). Note that to enable the loop check, bit 1 must be set in holding register GpeMiscCtrl (1021). When the loop check is enabled, the tank hub requires a loop select byte in the request. All emulation addresses within the tank hub will use the same loop number. If value 5 is written to holding register GpeLoopNumber (1022), the tank hub will respond on any loop(0-4), but will require a loop select byte in the request from the host.

To select a specific loop, do the following:

#### **Procedure**

1. Enter the desired loop number in the Value field for holding register GpeLoopNumber(1022).

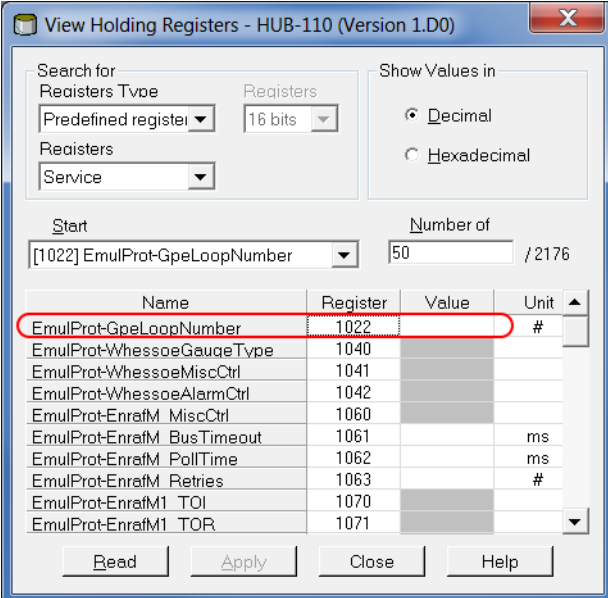

- 2. Enable the loop check by setting bit 1 in holding register GpeMiscCtr(1021).
	- a) Double-click the grey colored Value field.

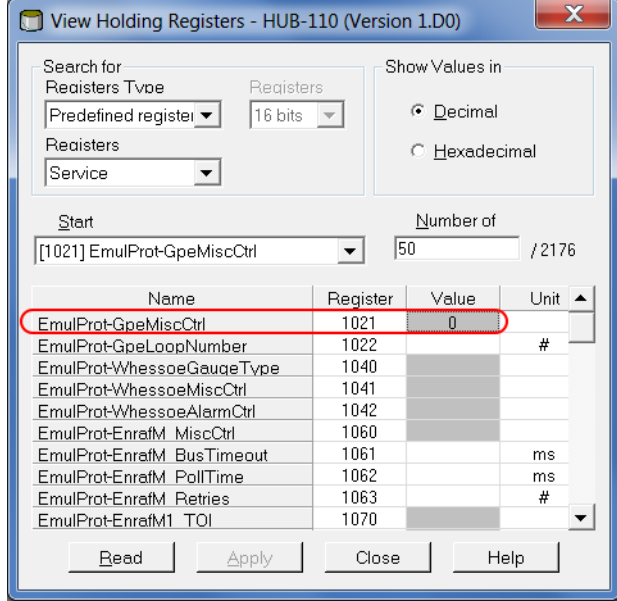

b) In the *Expanded Bitfield - 1201* window, double-click the ENABLE\_LOOP\_CHECK Value field to enable the loop check.

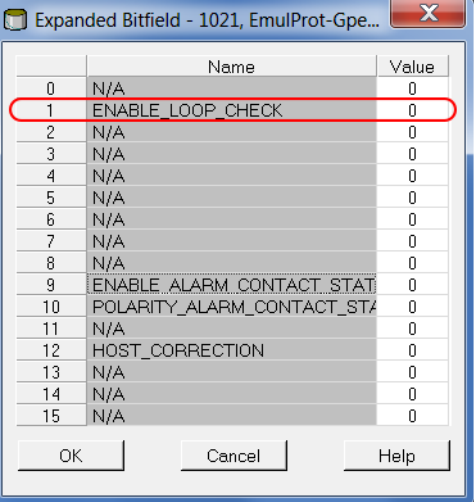

3. The tank hub will now only reply on requests on the selected loop number.

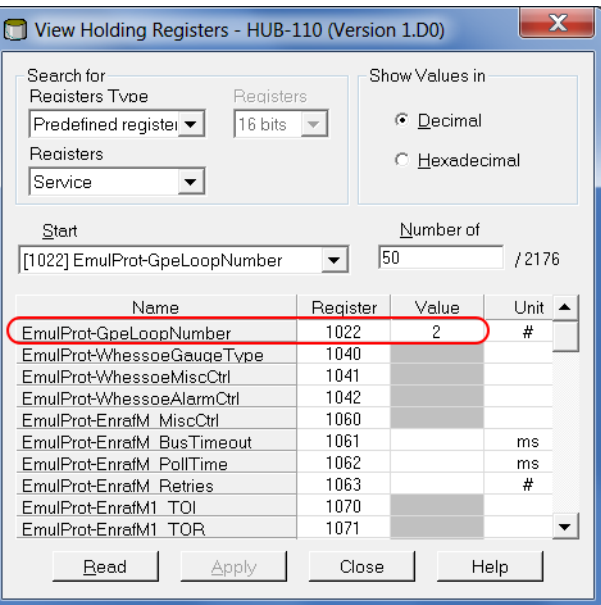

Example: Holding register GpeLoopber(1022) is set to value 2. The tank hub will only reply on loop 2.

### <span id="page-29-0"></span>**5.3 Miscellaneous control register**

Holding register GpeMiscCtrl (1021) is used for the following functions:

- Enable loop check
- Enable relay K1/alarm contact status
- Invert relay K1/alarm contact status polarity
- Host correction

#### **Table 5-1: Holding Register GpeMiscControl (1021) Bits**

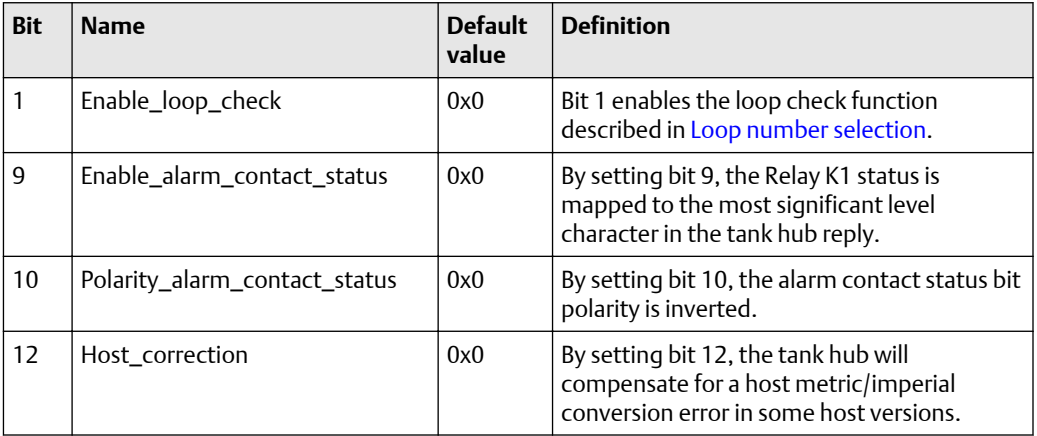

Use holding register GpeMiscControl (1021) to set the optional configuration bits:

#### **Note**

Double-click the grey colored Value field.

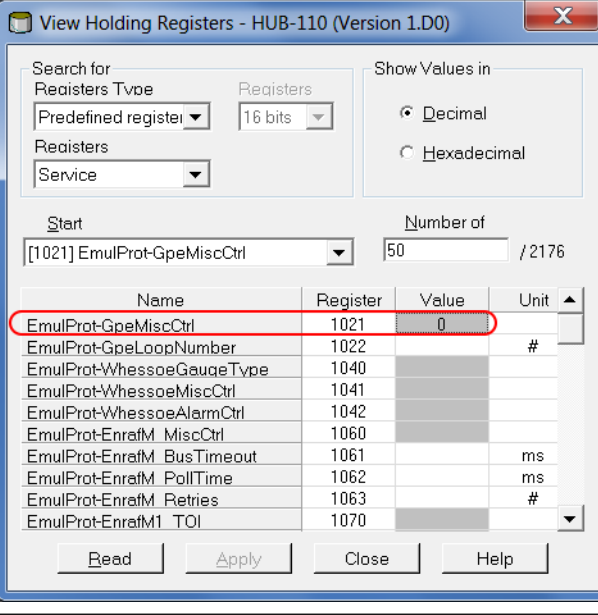

#### **Note**

In the *Expanded Bitfield - 1201* window, double-click the Value field to enable/disable each option.

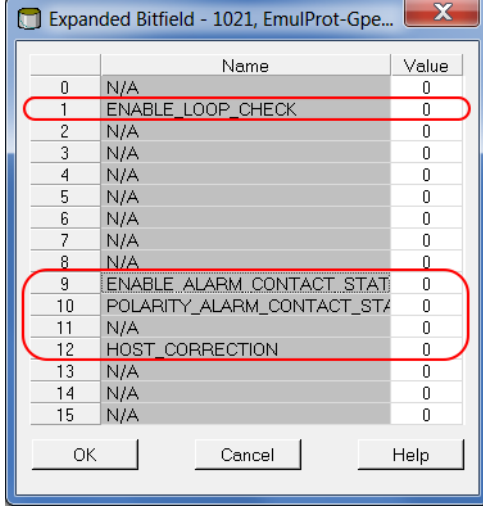

### <span id="page-31-0"></span>**5.4 Advanced communication settings**

In some cases, response time or other communication parameters used by the GPE host system or field devices may differ from the standard values. In these situations, the communication parameters can be changed in the tank hub modem settings by writing to the holding registers described in Table 5-2.

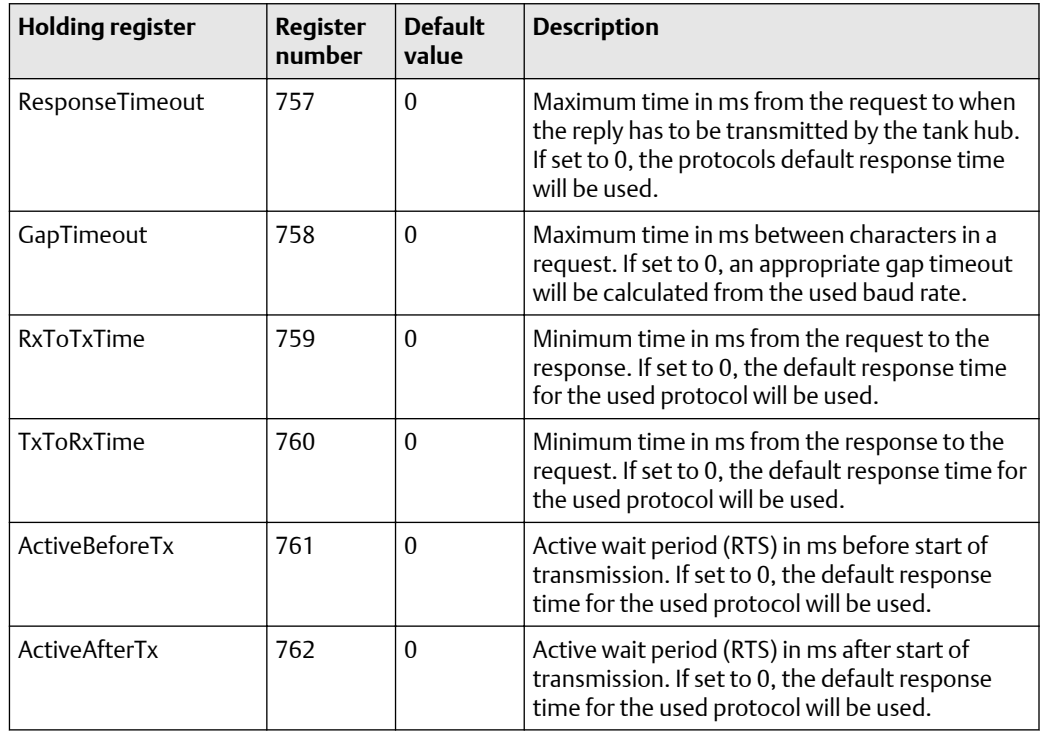

#### **Table 5-2: Advanced Communication Settings**

00809-0700-2410 Rev. AB 2021

For more information: **[www.emerson.com](http://www.emerson.com)**

©2021 Emerson. All rights reserved.

Emerson Terms and Conditions of Sale are available upon request. The Emerson logo is a trademark and service mark of Emerson Electric Co. Rosemount is a mark of one of the Emerson family of companies. All other marks are the property of their respective owners.

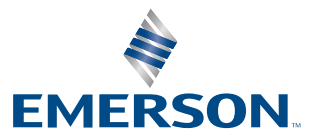

**ROSEMOUNT**